Massachusetts Department of Conservation and Recreation Construction and Vehicle Access

# **Construction Access Scope Change Amendment**

**Instructions for Online Filing**

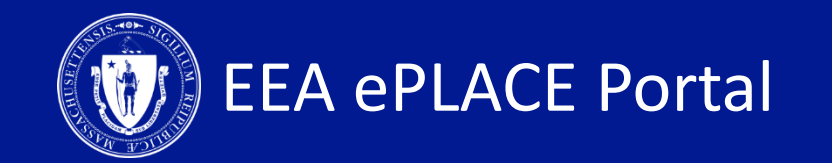

# **Construction Access Scope Change Amendment Instructions Guide**

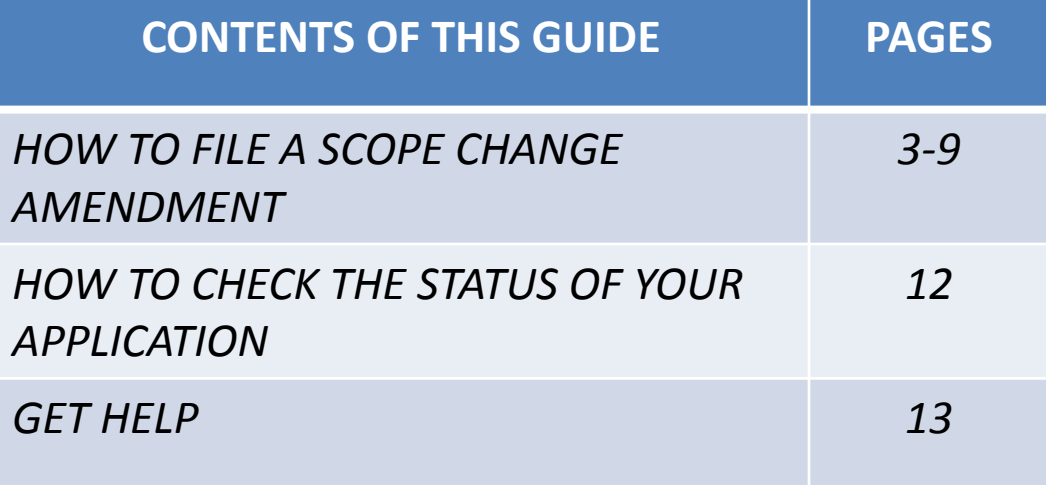

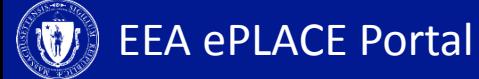

### **Log-in to EEA ePlace Account**

- Log-in to your account in eLicensing
- Once logged in, click on the "My Records" Tab
- A list of all your records will display

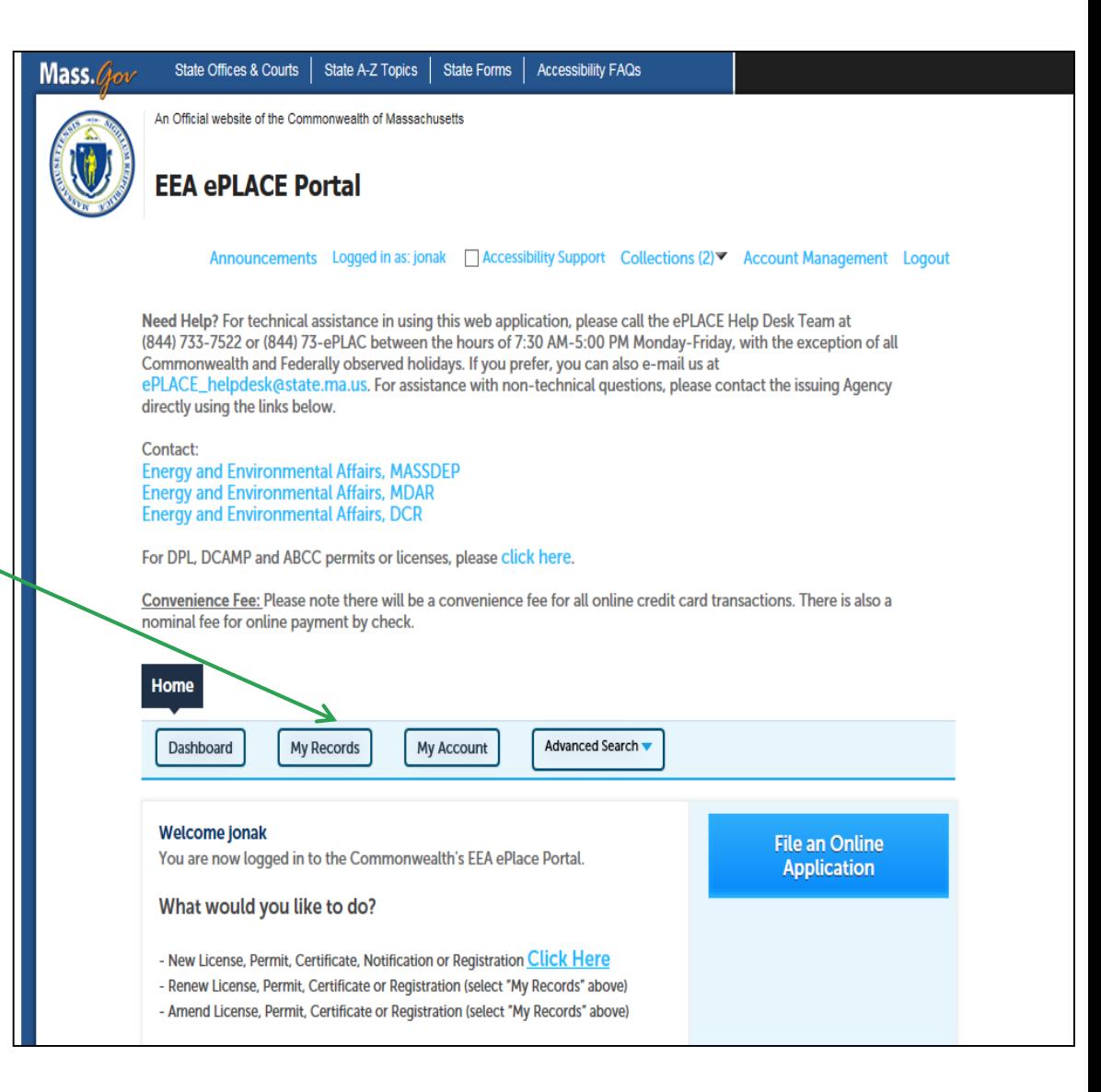

# **Scope Change Amendment**

**Identifying** 

**Number** 

CP-00060

**Record Type** 

Construction

Authorization

Access

Date

10/10/2019

- To file the Scope Change amendment, identify the permit and click on the 'Amendment' link. If your permit has expired, you will be unable to see the amendment link
- The amendment option will display
- Select 'Construction Access Scope Change Amendment' and 'Continue Application'

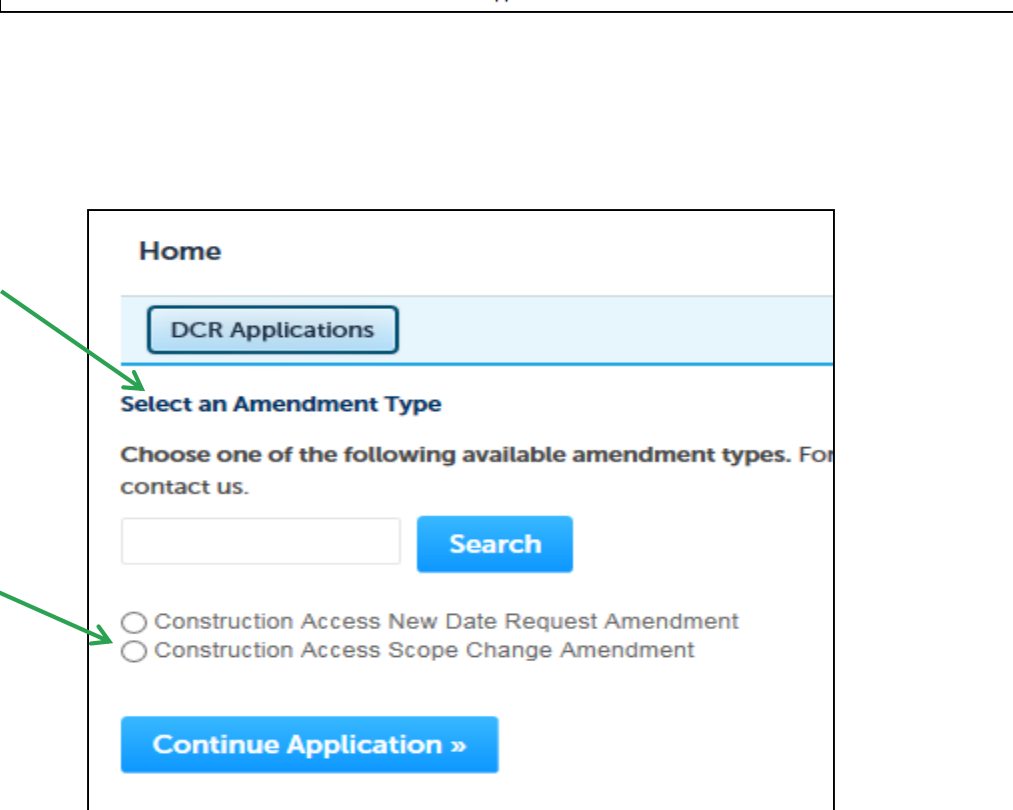

Category

**Access** 

Construction

Application

**Expiration** 

10/11/2019

**Date** 

**Status** 

Active

**Action** 

Amendment

#### **1. Contact Information**

- Your current permit information will display on the first page
- Click on 'Continue Application' to go to the next page

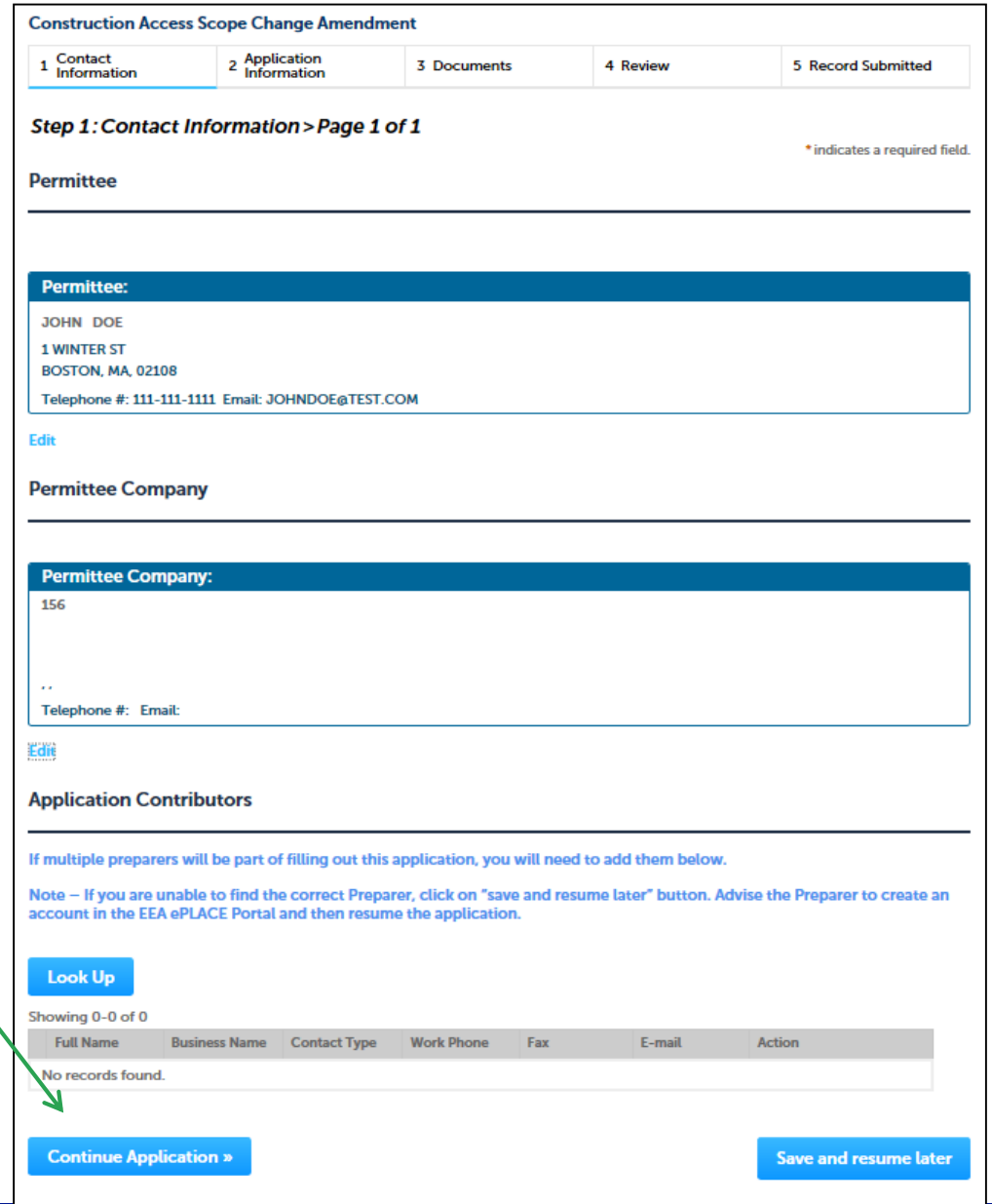

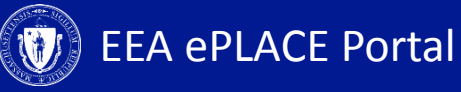

# **2. Application Information**

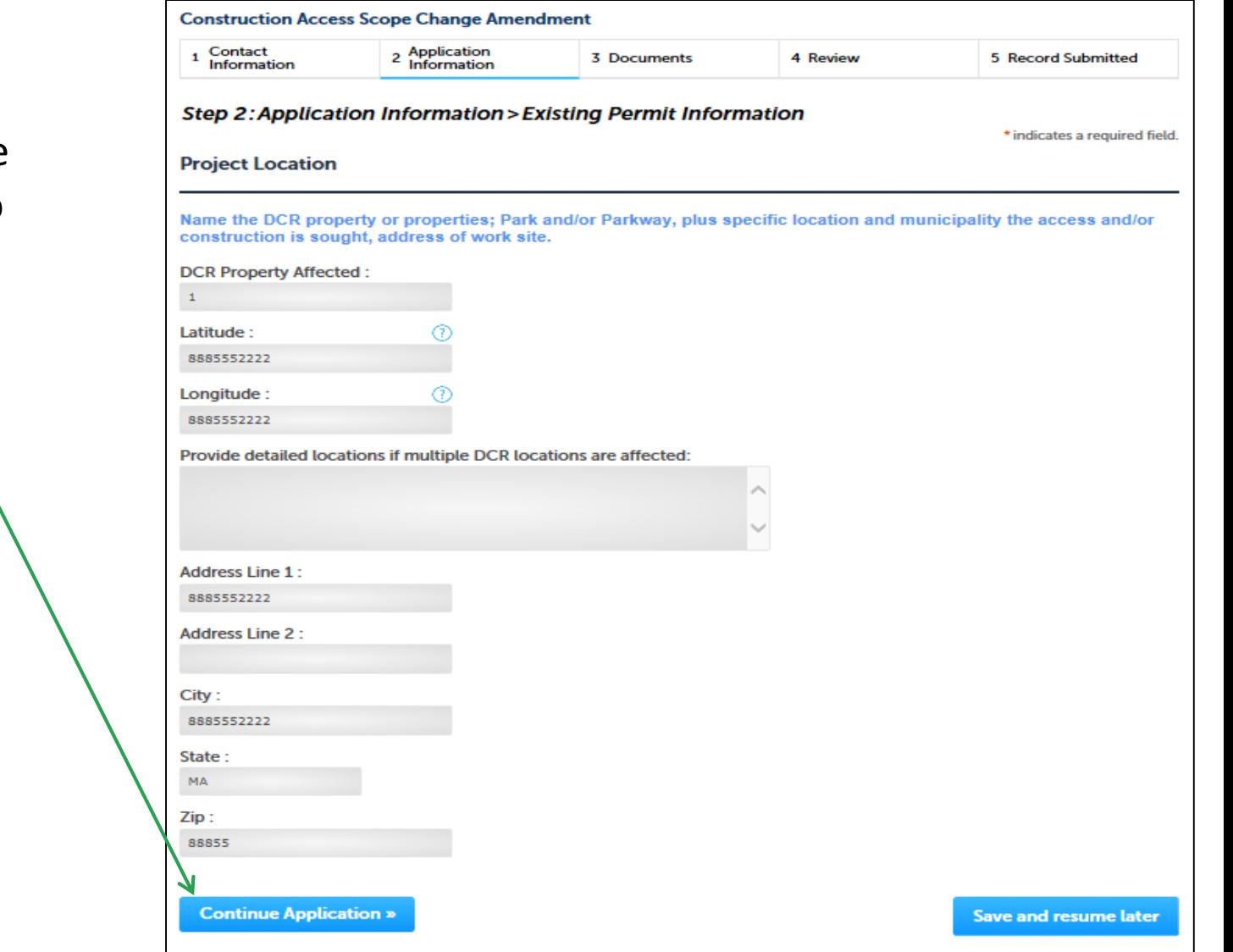

• Click 'Continue Application' to continue

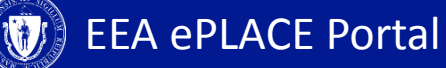

# **2. Application Information**

- The 'Scope Change Information' page will display. Enter details of all your changes here. You would have to attach documents to support your changes
- Click 'Continue Application' to go to the next page

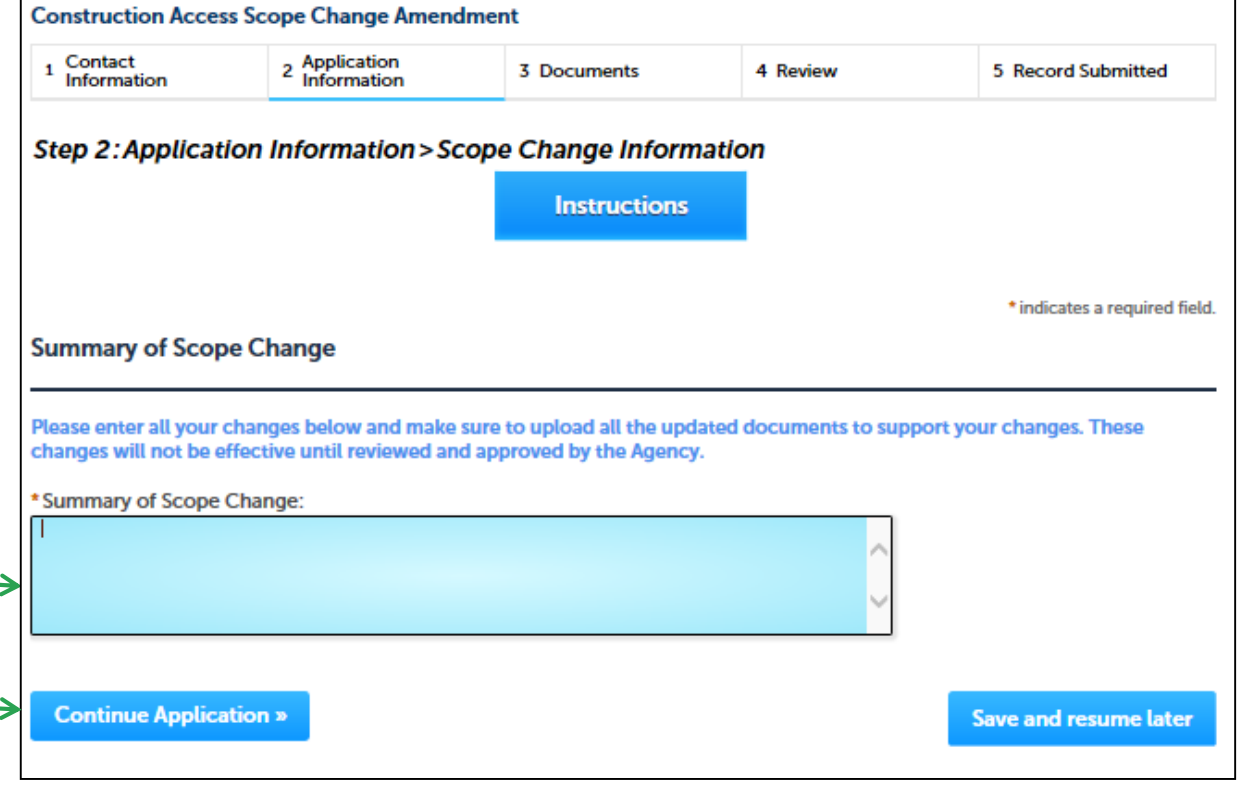

#### **3. Document Page**

- Document page will display. You have the option to attach any new documents if necessary
- Click 'Continue Application' to continue

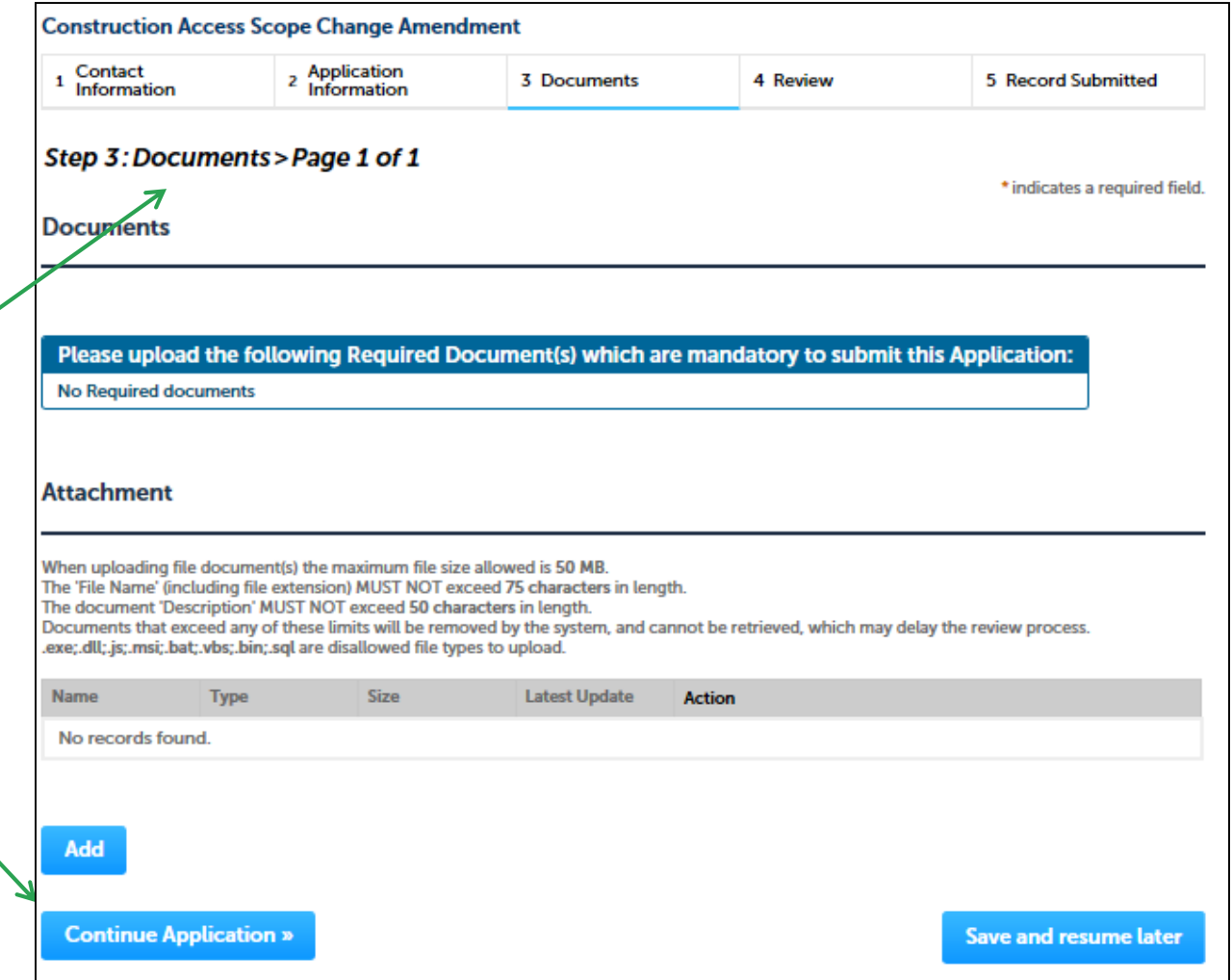

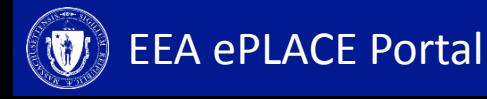

# **4. Review and Certification**

- Review the application information
- Click 'Edit Application' to make changes
- If all the information is correct, select the checkbox and click 'Continue Application'

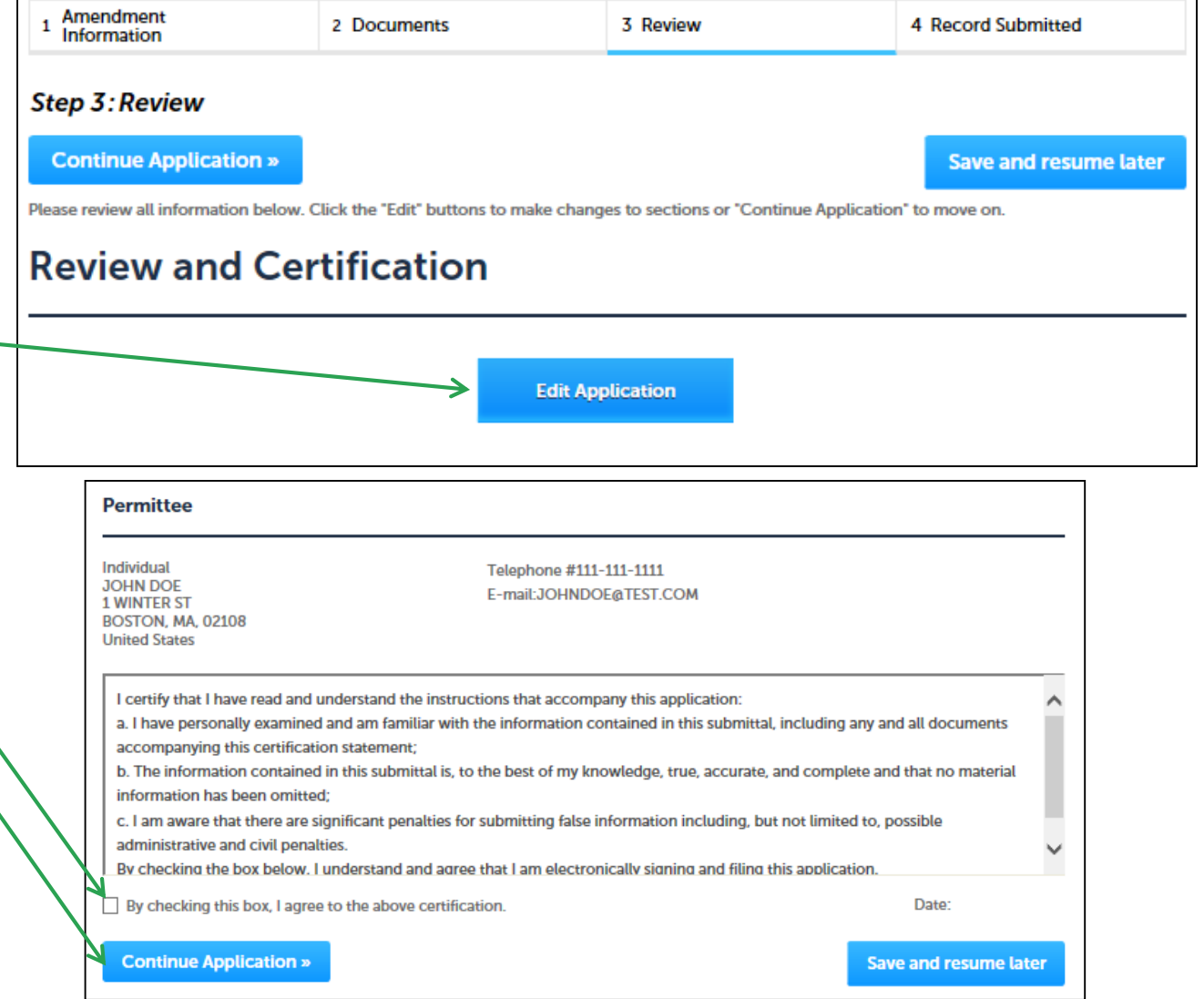

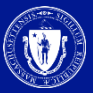

### **4. Record Issuance**

- A message indicating that the application has been submitted will be displayed followed by the record number
- You will be receiving email confirmation after the submission

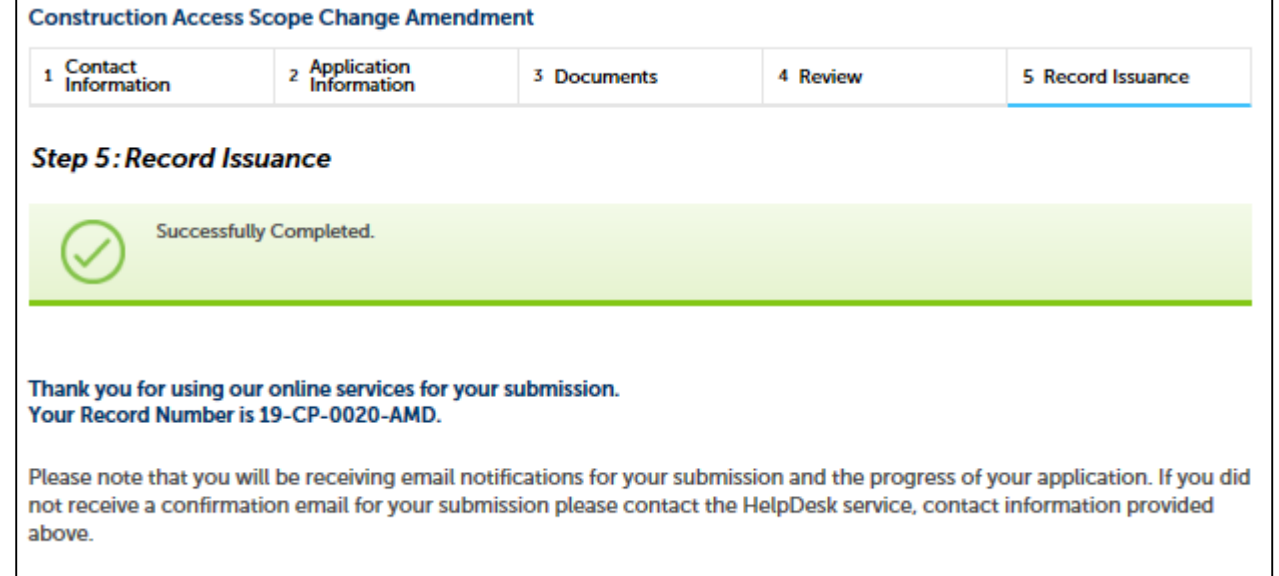

#### **4. Record Issuance**

- Please note that the agency may additionally request a record of conditions from you. You will be asked to submit an acceptance form. You will receive an email with details on how to review and submit the acceptance form
- The instructions for submission of an acceptance form are available on the MASS.GOV site
- Once the agency completes their review, you will receive an email notification indicating the agency's decision

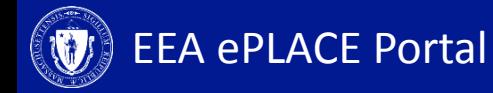

#### **Status**

- Go to the 'My Records' tab to check the status of your notification/application
- A list of all your applications will be displayed here
- *Note: If you have any questions about your application status please call the DCR agency*

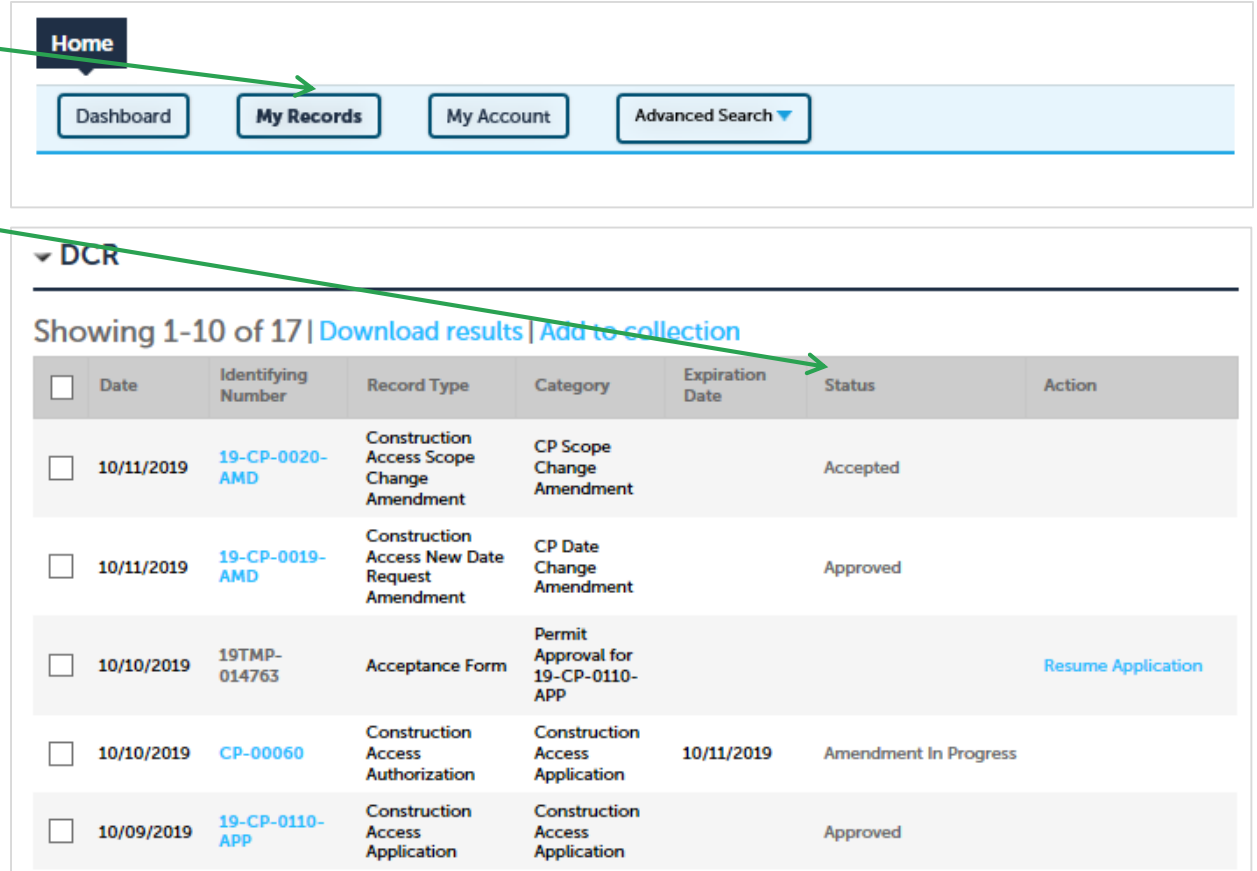

# **To Get Help**

If you have questions about your ePLACE Account (account set up, password, find a form, make payment, My Records), please contact us at:

[ePLACE\\_helpdesk@state.ma.us](mailto:ePLACE_helpdesk@state.ma.us) or call (844) 733-7522 (7:30 am –5pm, M-F)

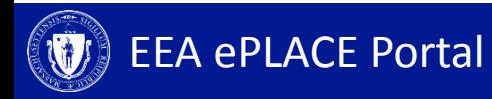